**IBM SPSS Analytic Server** 第 1 版

# IBM SPSS Modeler 15 更新與 延伸的安裝指示

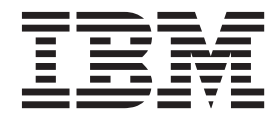

## 目錄

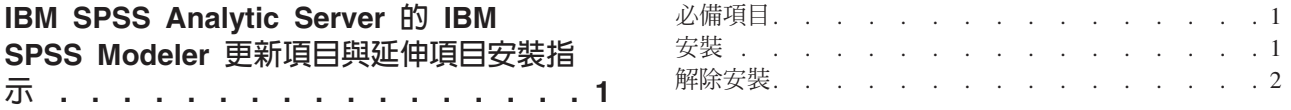

## <span id="page-4-0"></span>IBM SPSS Analytic Server 的 IBM SPSS Modeler 更新項目與延伸項目 安裝指示

若要讓 SPSS Modeler 搭配 Analytic Server 使用,您需要對 SPSS Modeler 伺服器安裝及每一個 SPSS Modeler 用戶端安裝執行一些更新。

## 必備項目

最低軟硬體需求如下所示:

## 伺服器更新項目

#### 作業系統

• 與 IBM® SPSS® Modeler 15 伺服器相同的需求。如需詳細資料,請參閱 [http://www-01.ibm.com/](http://www-01.ibm.com/support/docview.wss?uid=swg27023172) [support/docview.wss?uid=swg27023172](http://www-01.ibm.com/support/docview.wss?uid=swg27023172) 上的適當伺服器安裝文件。

#### 軟體

• IBM SPSS Modeler 15  $\Box$ 

#### 配置

• 764 MB 可用硬碟空間(伺服器更新)

## 用戶端更新項目

#### 作業系統

• 與 IBM SPSS Modeler 15.0 用戶端相同的需求。如需詳細資料,請參閱 [http://www-01.ibm.com/](http://www-01.ibm.com/support/docview.wss?uid=swg27023172) [support/docview.wss?uid=swg27023172](http://www-01.ibm.com/support/docview.wss?uid=swg27023172) 上的適當用戶端安裝文件。

#### 軟體

• IBM SPSS Modeler 15.0 用戶端

#### 配置

- 764 MB 可用硬碟空間(用戶端更新)
- 4 MB 可用硬碟空間(延伸)
- 10 MB 可用硬碟空間(文字採礦更新)

## 安裝

## 伺服器更新項目

SPSS Modeler 伺服器安裝可與單一 Analytic Server 安裝相關聯。

1. 安裝 SPSS Modeler 伺服器第 15 版 Fix Pack 2。

a. 執行安裝程式。

- b. 遵循螢幕上的指示。
- 2. 配置 SPSS Modeler 伺服器以使其與 Analytic Server 安裝相關聯。
	- a. 編輯主要伺服器安裝目錄之 config 子目錄中的 options.cfg 檔案,並新增下列行:

<span id="page-5-0"></span>as url, http://{AS SERVER}:{PORT}/admin/{TENANT} as prompt for password,  ${Y|N}$ 

**as\_url** Analytic Server的 URL,其中包含伺服器的 IP 位址、埠及 SPSS Modeler 伺服器安裝所屬的承 租人。

#### **as\_prompt\_for\_password**

如果 SPSS Modeler 伺服器使用者及密碼與 Analytic Server 上使用的相同,則指定 N;否則指 定 Y。

- b. 重新啓動 SPSS Modeler 伺服器服務。
- 3. [選用] 如果計劃對 R 模型與 Analytic Server 資料來源進行評分,則安裝 IBM SPSS Modeler Essentials for R。如需詳細資料,請參閱 IBM SPSS Modeler - Essentials for R 安裝文件。

## 用戶端更新項目

SPSS Modeler 用戶端安裝透過與其相關聯的 SPSS Modeler 伺服器安裝連接到 Analytic Server。

註:您必須使用管理者專用權來登入電腦。

1. 安裝 SPSS Modeler 用戶端第 15 版 Fix Pack 2。

### **Windows XP**

- a. 按兩下安裝程式檔案。
- b. 遵循畫面上出現的指示。

### **Windows Vista Windows 7**

- a. 在安裝程式檔案上按一下滑鼠右鍵,然後選擇<mark>以管理者身分執行</mark>。
- b. 遵循螢幕上的指示。
- 2. 將 Analytic Server 延伸項目安裝到 SPSS Modeler 用戶端。

#### **Windows XP**

- a. 按兩下安裝程式檔案。
- b. 遵循畫面上出現的指示。

#### **Windows Vista Windows 7**

- a. 在安裝程式檔案上按一下滑鼠右鍵,然後選擇**以管理者身分執行**。
- b. 遵循螢幕上的指示。
- 3. [選用] 如果計劃對文字模型與 Analytic Server 資料來源進行評分,則安裝 Text Mining 的更新項目。
	- a. 備份 SPSS Modeler 安裝資料夾的 \ext 子資料夾。
	- b. 從壓縮檔擷取檔案。
	- c. 將解壓縮檔案複製到 SPSS Modeler 安裝資料夾的 \ext 子資料夾中。

## 解除安裝

## 伺服器更新項目

 $#$  Windows  $\models$ :

- 1. 使用 Windows 控制台來移除 IBM SPSS Modeler Server 15.0 Fix Pack 2。
- 2. 除非您要立即重新安裝 Fix Pack,否則我們建議您完全解除安裝 SPSS Modeler。如需詳細資料,請參閱 <http://www-01.ibm.com/support/docview.wss?uid=swg27023172> 上的適當伺服器安裝文件。

在 UNIX 上:

1. 遵循 http://www-01.ibm.com/support/docview.wss?uid=swg27023172 上的適當伺服器安裝文件中的指示解除安 裝 SPSS Modeler。

## 用戶端更新項目

若要完全解除安裝,請執行下列動作:

- 1. 文字採礦更新項目:完全解除安裝並重新安裝 Text Analytics 選項。
- 2. 用戶端延伸項目: 使用 Windows 控制台來移除 IBM SPSS Analytic Server 的 IBM SPSS Modeler 15.0 用 戶端延伸項目。
- 3. 用戶端更新項目: 使用 Windows 控制台來移除 IBM SPSS Modeler Client 15.0 Fix Pack 2。
- 4. 除非您要立即重新安裝 Fix Pack,否則我們建議您完全解除安裝 SPSS Modeler。如需詳細資料,請參閱 http://www-01.ibm.com/support/docview.wss?uid=swg27023172 上的適當安裝文件。

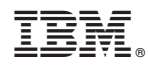

Printed in Taiwan